## **Cách nhập dữ liệu học sinh lớp chủ nhiệm vào VnEdu**

**Bước 1:** Truy cập vào **[VnEdu](https://download.vn/url?q=aHR0cHM6Ly9kb3dubG9hZC5jb20udm4vdm5lZHUtMTE0NDUw)** theo tên đăng nhập, mật khẩu của giáo viên chủ nhiệm. Sau đó, nhấn vào **Quản lý lớp học.**

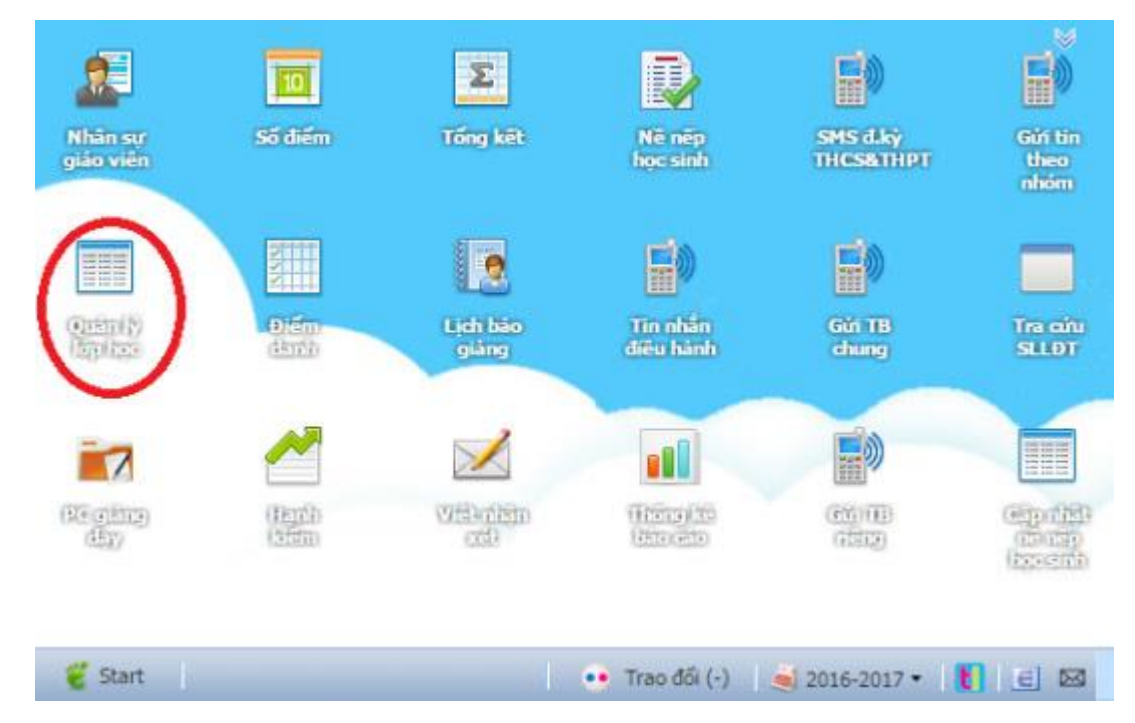

**Bước 2:** Nhấn vào biểu tượng ở cột **Học sinh** của lớp mình chủ nhiệm.

| Le Luu Số TT @ Thêm Sửa C Xóa |               |         |      |                       |         | (a) Nhập suất - 2 Refresh |                          |                |                    |
|-------------------------------|---------------|---------|------|-----------------------|---------|---------------------------|--------------------------|----------------|--------------------|
| SS TT                         | Tên khối      | Tên lớp | 5745 | Giáo viên chủ nhiệm   | Mô hình | Kế hoạch chủ nhiệm.       | Học tinh                 | Min hoc        | Đăng ký môn chuyên |
| $\mathbb{I}^+$                | <b>khol</b> 6 | 6/1     | 42.  | Lê Ngọc Tâm           |         | 霷                         | Œ                        | 雷              |                    |
| $2 -$                         | khoi 6        | 6/2     | 44   | Lê Võ Thúy Tiền       |         | 曲                         | œ                        | œ              |                    |
| з                             | Khoi 7        | 7/1     | 30   | Tăng Thị Thu Hiện     |         | œ                         | <b>College</b>           | 圓              |                    |
| 4                             | Khoi 7        | 7/2     | 32.  | Nguyễn Thị Mỹ Linh    |         | m                         | $\overline{\mathcal{C}}$ | Œ              |                    |
| $\overline{\phantom{a}}$      | shā 7         | 7/3     | 33   | Nguyễn Thanh Vũ       |         | GR                        | <b>CHI</b>               | m              |                    |
| 6                             | Khoi 8        | 8/1     | 37   | Lê Ngọc Thu An        |         | œ                         | $\Box$                   | $\overline{a}$ |                    |
| 7.7                           | <b>Khos B</b> | 8/2     | 35   | Lê Marih Khâi         |         | G)                        | G                        | T.             |                    |
| B:                            | Khôi 8        | 8/3     | 37   | Nouven Thi Tuyết Hanh |         | œ                         | Œ                        | ۰              |                    |
| 9                             | Kh&i 9        | 9/1     | 32   | Trần Lê Hoàng Thiên   |         | 国                         | m                        | G              |                    |
| 10                            | Xhôi 9        | 9/2     | 34   | Lê Thị Phúc Tâm       |         | <b>CID</b>                | $\overline{a}$           | Œ              |                    |

**Bước 3:** Tích chọn vào học sinh cần nhập thông tin, rồi nhấn vào biểu tượng **Sửa** trên thanh công cụ.

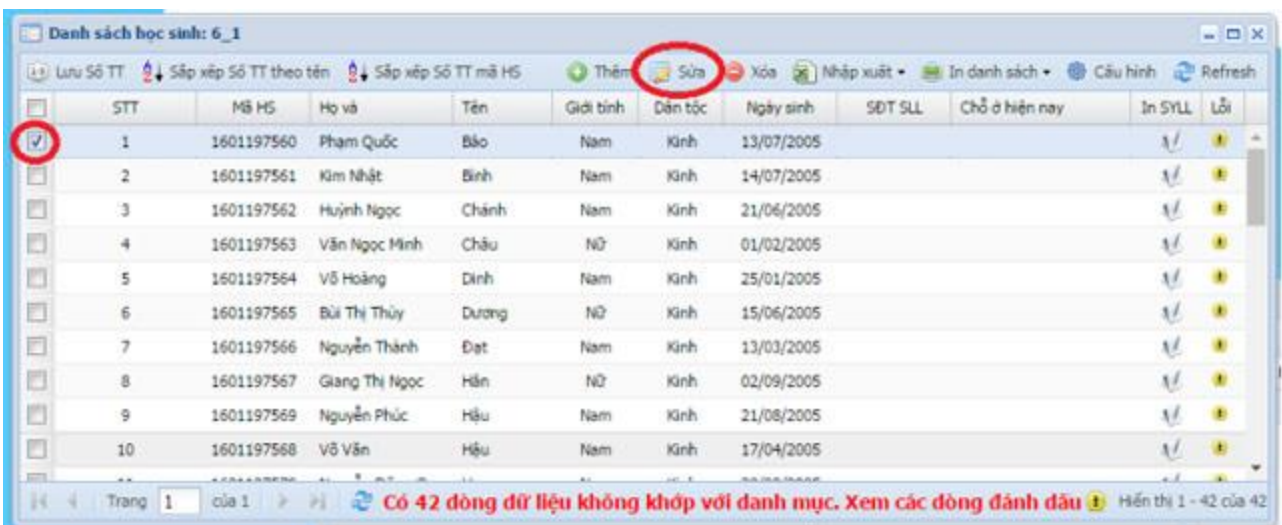

**Bước 4:** Nhập chính xác tất cả các thông tin của học sinh ở các ô, trừ ô **Mã học sinh. Lưu ý:**

- Chỗ ở hiện nay (Chỗ ở HN), Hộ khẩu thường trú (Hộ khẩu TT): Nhập đúng như hướng dẫn của ô này (chữ gợi ý mờ trong ô).
- Trường hợp báo lỗi "dấu chấm than màu vàng": Giáo viên kiểm tra lại việc nhập ở ô Chỗ ở HN và Hộ khẩu TT.

Khai báo các thông tin tiếp theo cho học sinh của mình như:

- Giới tính, đoàn viên, đội viên, hộ cận nghèo.
- Ngày sinh (nhập đủ ngày, tháng sinh: 2 chữ số, năm 4 chữ số).
- Nơi sinh: Chỉ ghi tên Tỉnh.
- Dân tộc, Tôn giáo.
- Khuyết tật.
- Diện ưu tiên: Nhấn đúp vào ô để chọn (con liệt sĩ, con thương/bệnh binh, con gia đình có công CM.... Nếu không có chọn không).
- Diện ưu đãi: Nhấn đúp vào ô để chon (mồ côi, nghèo.... Nếu không có chon không).
- Thông tin cha, me học sinh.
- Điện thoại bố, mẹ: Nhập đủ số điện thoại của 2 người (trừ trường hợp chỉ có 1 số điện thoại hoặc không có), GVCN kiểm dò thật kỹ tránh gõ thiếu số, sai  $\sinh 0$ .

Sau khi khai báo thông tin xong, nhấn nút **Cập nhật** để lưu lại mọi thay đổi. Tiếp theo, thực hiện tương tự đối với những học sinh khác trong lớp.

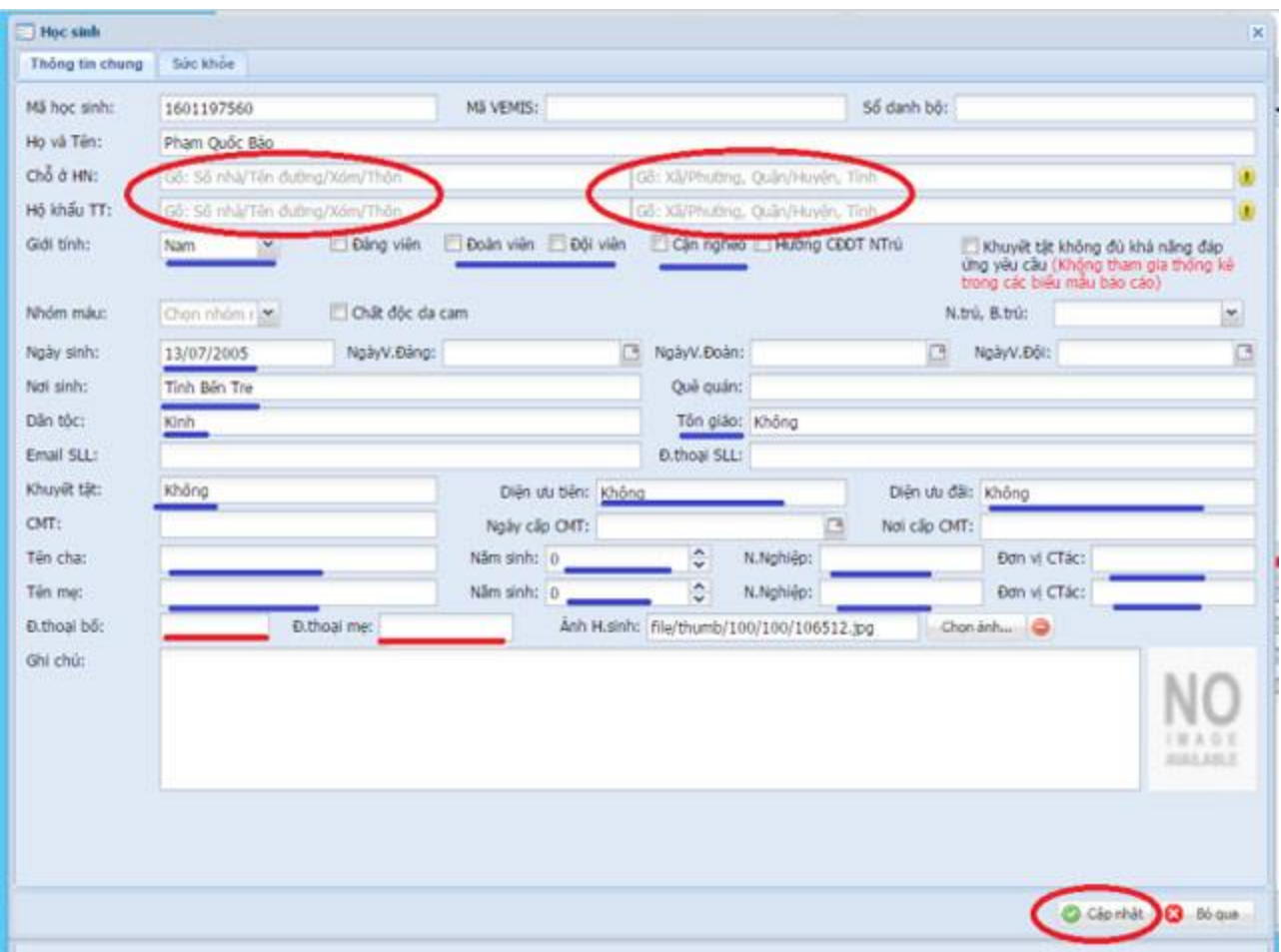

**Bước 5:** Sau khi cập nhật xong, chọn **Nhập xuất > Xuất ra Excel** để in và lưu thông tin cho lớp chủ nhiệm. Với file dữ liệu được xuất ra bạn có thể gửi danh sách hay quản lý danh sách học sinh ở bất cứ đâu thông qua file Excel trên.

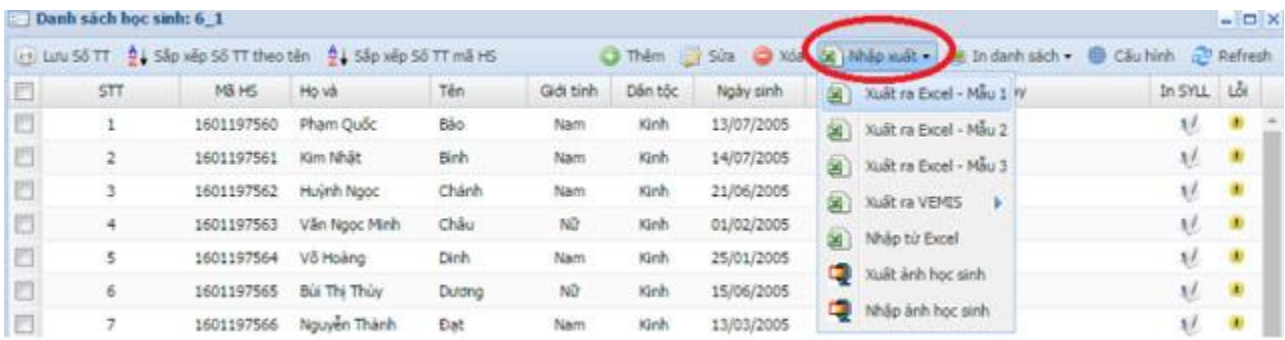

Khi khai báo thông tin không chính xác sẽ ảnh hưởng đến việc xuất sổ điểm, lưu trữ và lấy dữ liệu thông tin học sinh. Do đó, thầy cô phải hết sức lưu ý khi khai báo nhé!